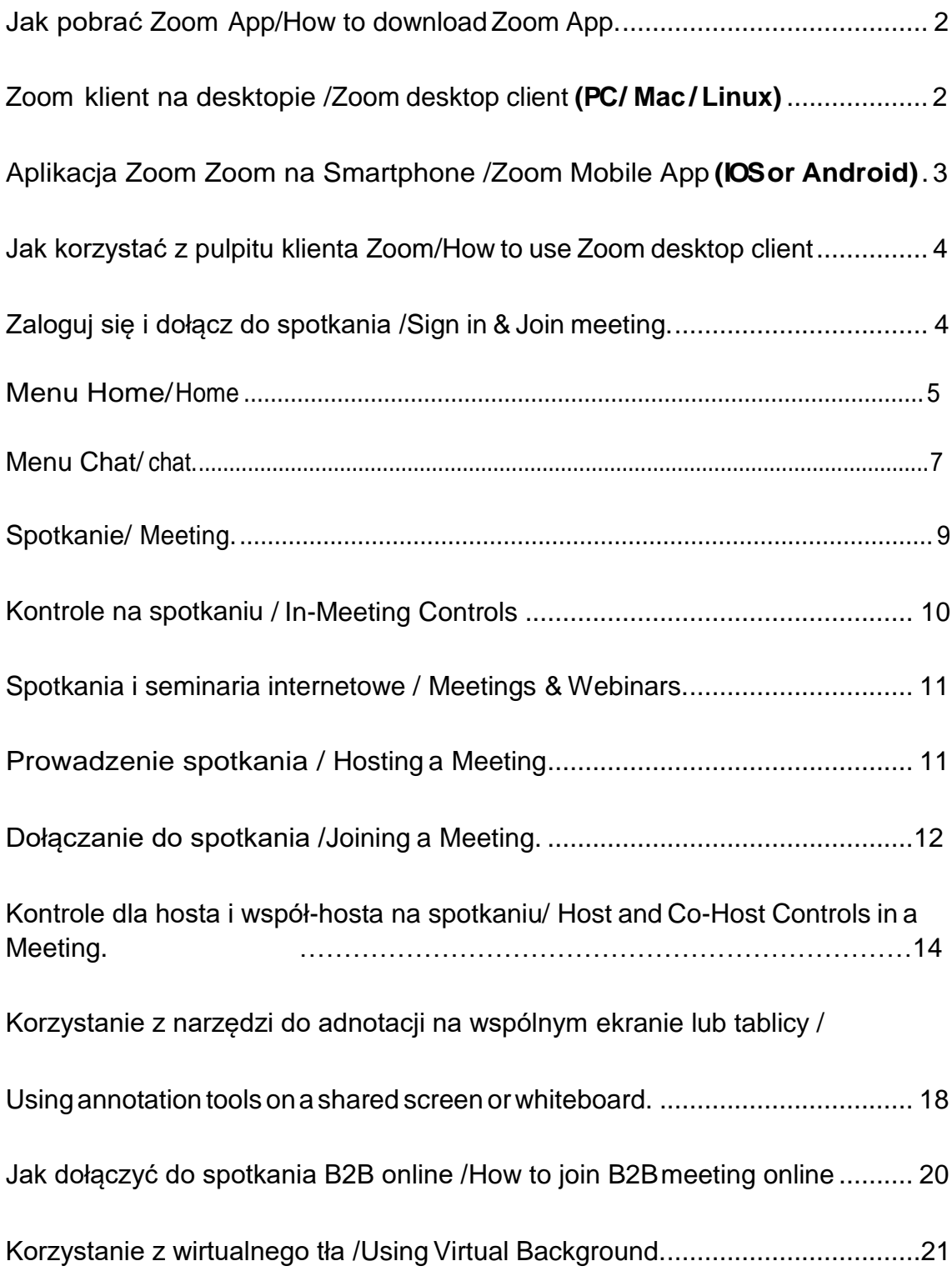

# **Jak pobrać Zoom App How to download ZoomApp**

## **Zoom klient na desktopiena PC / Mac / Linux/ Zoom desktop client for PC/ Mac/ Linux**

Zoom wyśli informacje 24 godziny po zalogowaniu, jeżeli jest jakąś obowiązkową lub opcjonalną aktualizację. Można również zaktualizować nowe wersje na poniższej stronie internetowej.

Zoomwill send information afterlogin24hours ifhavemandatory oroptional update.Oryoucan update new versions by below website.

Zaznacz ["https: // zoom.us"](https://zoom.us/) i kliknij przycisk "Pobierz"

Check" https://zoom.us" and click "Download "button.

Bezpośrednio kliknij poniżej strone internetowe i pobierz "Zoom Client for Meetings"

Direct click below website and download "Zoom client for Meetings "

- <https://zoom.us/support/downoad>
- https://zoom.us/download
- https://zoom.us/download2

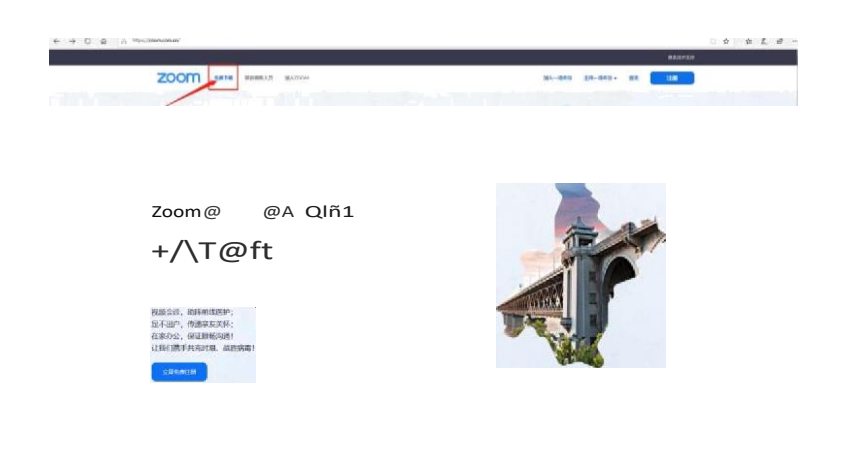

#### *Centrum pobierania*

#### *DownloadCenter*

## Zoom Client na spotkania

Przeglądarka internetowa rozpocznie pobieranie automatycznie po rozpoczęciu lub dołączeniu do pierwszego spotkania z zoomem, a także jest dostępna do ręcznego pobrania.

Przeglądarka internetowa rozpocznie pobieranie automatycznie po uruchomieniu lub dołączeniu do pierwszego powiększenia.

#### Zoom Client for Meetings

The web browser will start download automatically after you start or join your first zoom meeting, and it is also available for manual download.

The web browser will start download automatically after you start or join your first zoom.

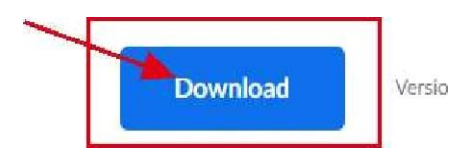

# Wtyczka Zoom dla Microsoft Outlook

Wtyczka Zoom dla programu Outlook instaluje przycisk na pasku narzędzi Microsoft Outlook, żeby się połączyć

Zoom Plugin for Microsoft Outlook

the Zoom Pugin for Outlook installs a button on the Microsoft Outlook tool bar to enable

## **Aplikacja Zoom na Smartfonie Zoom**/ **Zoom Mobile App(IOS or Android )**

Pobierz aplikację mobilną Zoom ze sklepu Apple Appstore, Google Play lub swojego AppStore.

Download theZoommobileappfromtheAppleAppstoreorGooglePlayoryour appstore.

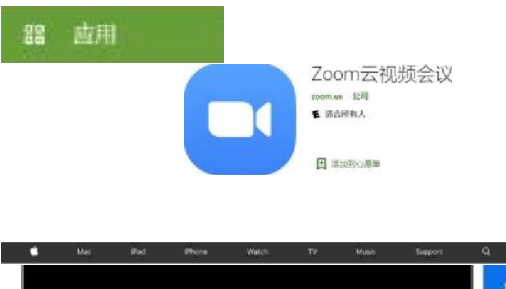

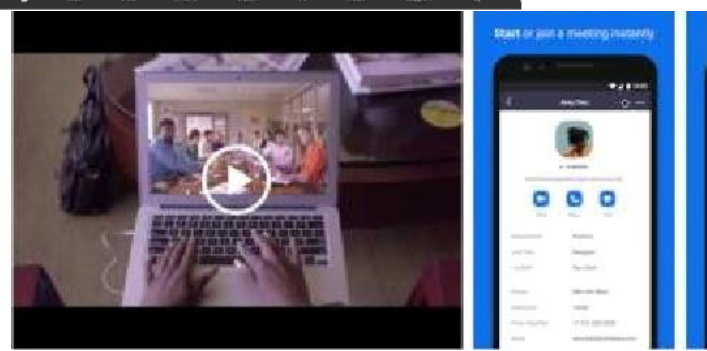

# **Jak korzystać z pulpitu klienta Zoom /How to use Zoom desktop client**

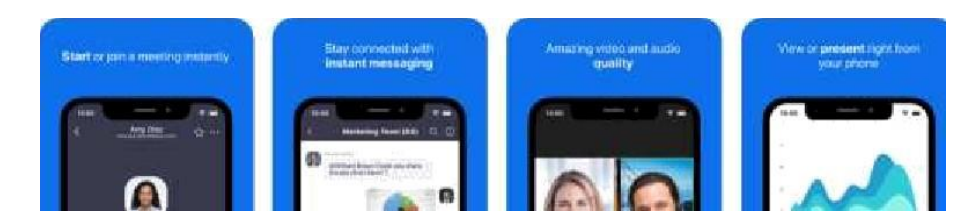

## YouTube

<https://www.youtube.com/watch?v=TL0DRymkJUE&feature=youtu.be>

# **Zaloguj się i dołącz do spotkania / Sign in & Join meeting**

Po uruchomieniu Zoom kliknij opcję Dołącz do spotkania, aby dołączyć do spotkania bez logowania. Jeśli chcesz się zalogować i rozpocząć lub zaplanować własne spotkanie, kliknij przycisk Zaloguj się.

AfterlaunchingZoom,clickJoinaMeetingtojoinameetingwithoutsigningin.Ifyou want to log in and start or schedule your own meeting, click Sign In.

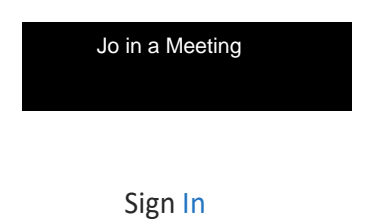

Aby się zalogować, użyj konta Zoom, Google lub Facebook. Możesz także zalogować się przy użyciu jednokrotnego logowania. Jeśli nie masz konta, kliknij Zarejestruj się za darmo. Jeśli masz konto Zoom, ale nie pamiętasz hasła, kliknij opcję Nie pamiętam

To sign in, use your Zoom, Google, or Facebook account. You can also log in using SSO. If you don't have an account, click Sign Up Free. If you have a Zoom account but cannot remember your password, click Forgot.

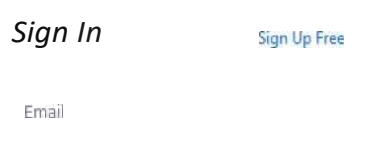

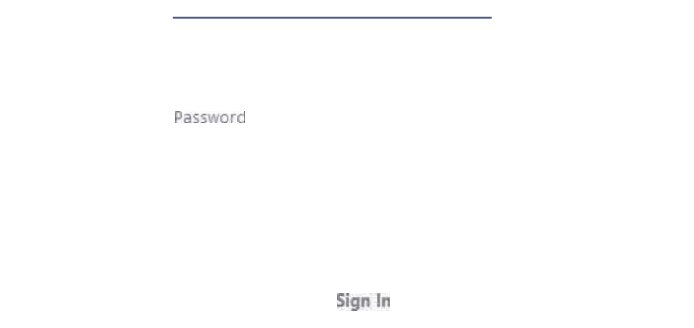

### **Menu Home/Home**

Po zalogowaniu zobaczysz kartę Strona główna, na której możesz kliknąć te opcje:

After signing in, you will see the Home tab, where you can click these options:

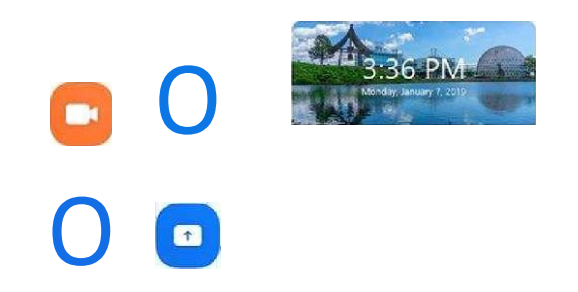

Nowe spotkanie: Rozpocznij natychmiastowe spotkanie. Kliknij strzałkę w dół, aby włączyć wideo lub użyj osobistego identyfikatora spotkania (PMI) do natychmiastowych spotkań.

Dołącz: dołącz do trwającego spotkania.

Harmonogram: skonfiguruj przyszłe spotkanie.

Udostępnij ekran: udostępnij ekran w Zoom Room, wprowadzając klucz udostępniania lub spotkani

NewMeeting:Startaninstantmeeting.Clickthedownwardsarrowtoenablevideooruse your personal meeting ID (PMI) forinstant meetings.

Join: Join a meeting that is in progress.

Schedule:Setupafuturemeeting.

ShareScreen:ShareyourscreeninaZoomRoombyenteringinthesharingkeyormeeting

Data i godzina z obrazem tła: Aby zmienić obraz tła, najedź kursorem na zdjęcie i kliknij ikonę aparatu.

Nadchodzące spotkanie: Wyświetla następne spotkanie dla bieżącego dnia. Dodaj usługę kalendarza innej firmy, jeśli chcesz zsynchronizować nadchodzące spotkania.

Dateandtimewithbackgroundimage:Tochangethebackgroundimage,hoveroverthe picture and click the camera icon.

Upcoming meeting: Displays the next meeting for the current day. Add a third-party calendar service if you want to sync upcoming meetings.

## Kliknij swoje zdjęcie profilowe, aby wyświetlić te opcje/

Click your profile picture for these options

- Dodaj notatkę osobistą./ Add a personal note.
- Ustawienia: Dostęp do ustawień, które możesz zmienić w kliencie./ Settings: Access settings you can change in the client.
- Zmień swój status na Dostępny, Poza domem lub Nie przeszkadzać./

Change your status to Available, Away, or Do Not Disturb.

- Pomoc: Otwórz Centrum pomocy Zoom.Help/ Open the Zoom Help Center.
- Sprawdź aktualizacje: Sprawdź, czy Zoom jest aktualny/ Check for Updates: Check if Zoom is up to date
- Informacje o powiększeniu: Wyświetl aktualną wersję / About Zoom: View the current version.
- Przełącz do widoku pionowego: Przełącz okno powiększenia do widoku pionowego, jeśli wolisz węższe okno./ Switchto Portrait View: Switch the Zoom window to portrait view if you prefer a narrower
	- window.
- Wyloguj się/

Sign out

Uaktualnij do wersji Pro (jeśli korzystasz z bezpłatnego /

konta /Upgrade to Pro (if you are on a free account)

Do tej pory nowy użytkownik może bezpłatnie korzystać z tego oprogramowania. Czas nieograniczony i dołącz spotkania przez numeru osoby.

Tillnow,thenewusercan freeusethissoftware.Timeunlimited andjoinmeetingpersonnumber.

# **Chat Menu /chat**

Wybierz kartę Czat, aby wyświetlić prywatne rozmowy ze swoimi kontaktami lub rozmowy grupowe (kanały).

Select the Chat tab to view private conversations with your contacts or group conversations (channels).

Możesz uzyskać dostęp do tych funkcji w panelu po lewej stronie:

You can access these features in the left-side panel:

- Przejdź do pola wyszukiwania: Wyszukaj kontakt lub kanał./ Jump to search box: Search a contact or channel.
- Wiadomości oznaczone gwiazdką: wyświetl wiadomości oznaczone gwiazdką./

Starred Messages: View messages you have starred.

 Kliknij swoje imię, aby użyć osobistej przestrzeni czatu./ Click your name to use your personal chat space.

Ikona dodawania (+) (obok Ostatnie): Rozpocznij nowy czat z jednym z kontaktów, utwórz kanał do czatów grupowych lub dołącz do istniejącego kanału.

Add icon (nexttoRecent):Startanewchat with one of your contacts, create a channel for group chats, or join an existing channel.

 W obszarze Ostatnie kliknij kontakt, aby wyświetlić historię czatów i kontynuować z nimi czat. Łączność mają ikonę statusu przed ich nazwą.

Under Recent, click a contact to view chat history and continue to chat with them. Contacts have a status icon before their name.

 W obszarze Ostatnie kliknij kanał (oznaczony ikoną grupy przed nazwą), aby wyświetlić historię czatu kanału i wysyłać wiadomości do członków kanału

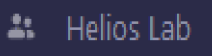

Under Recent, click a channel (indicated by the group icon before the name) to view the channel's chat history and send messages tochannel members **Helios Lab** 

 Po wybraniu kontaktu lub kanału w panelu po lewej stronie możesz użyć tych funkcji w oknie czatu:

Afterselectingacontactorchannel intheleft-sidepanel,youcanusethesefeaturesinthe chat window:

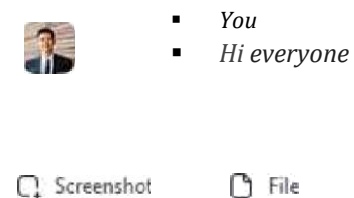

**IKona gwiazdki: dodaj kontakt lub kanał do listy ulubionych, zapewniając** szybki dostęp do tych kontaktów lub kanałów.

Star icon : Add the contact or channel to your starred list, giving you quick access to those contacts or channels.

 Ikona wideo: Rozpocznij spotkanie z kontaktem. Jeśli wybrany zostanie kanał, rozpocznie się spotkanie ze wszystkimi członkami kanału.

Videoicon:Startameetingwiththecontact.Ifa channel isselected,this willstart ameeting with all members of the channel.

- Ikona nowego okna (najedź wskaźnikiem myszy na nazwę kontaktu lub kanału, aby wyświetlić tę ikonę): Otwiera wybrany czat w nowym oknie. Newwindowicon(hoveryourpointeroverthecontactorchannelnametodisplaythisicon): Opensthe selected chat in a new window.
- **IKona informacji: wyświetl dodatkowe opcje kontaktu lub kanału.** Zapewnia również szybki dostęp do plików, obrazów i wiadomości oznaczonych gwiazdką na wybranym czacie.

Info icon: View additional options for the contact or channel. Also gives you quick access to files, images, and starred messages inthe selected chat.

 Skrzynka wiadomości: redaguj i wysyłaj wiadomości do kontaktu lub kanału. Możesz także wysyłać zrzuty ekranu, pliki, fragmenty kodu i animowane pliki GIF.

Messagebox:Composeandsendmessagestoyourcontactorchannel.You can alsosend screenshots, files, code snippets, and animated GIFs.

# **Spotkanie/** Meeting

Wybierz kartę Spotkania i kliknij opcję Nadchodzące, aby wyświetlić, rozpocząć, edytować i usunąć zaplanowane spotkania.

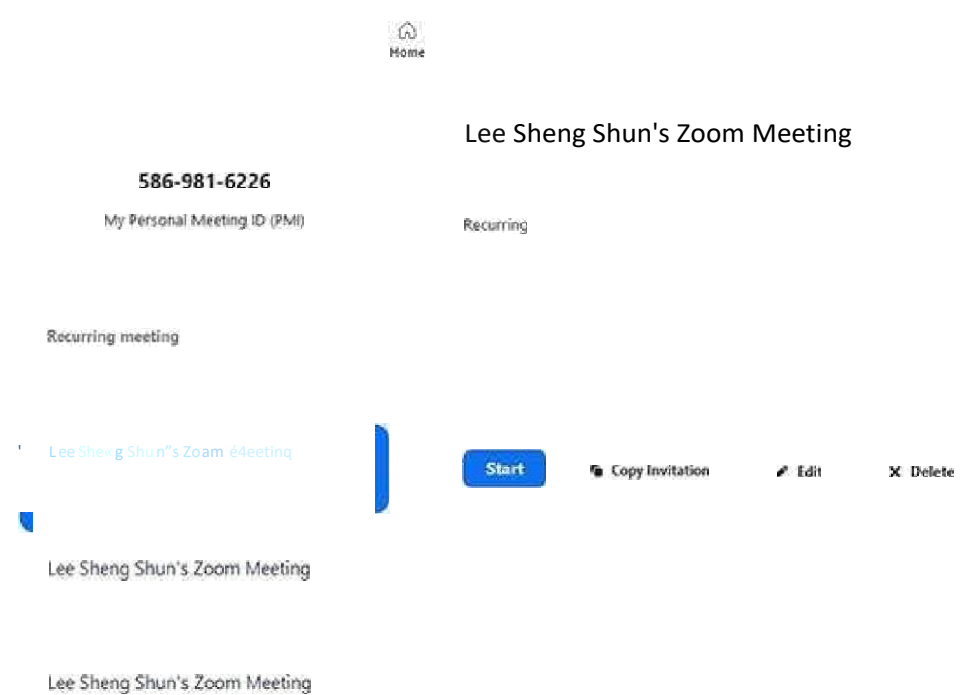

SelecttheMeetingstabandclickUpcomingtoview,start,edit,anddeletescheduledmeetings.

Możesz wybrać następujące opcje po wybraniu zaplanowanego spotkania w panelu po lewej stronie:

You can click the following options after selecting a scheduled meeting in the left-side panel:

- Dodaj ikonę: zaplanuj nowe spotkanie./ Add icon: schedule a new meeting
- Ikona Odśwież: Odśwież listę spotkań, jeśli nie widzisz zaplanowanego spotkania./ Refreshicon:Refreshthemeetinglistifyou don'tseeyourscheduledmeeting.
- Rozpocznij: Rozpocznij zaplanowane spotkanie, które wybrałeś w nadchodzących spotkaniach./ Start: Start the scheduled meeting that v u have selected in your upcoming meetings.
- Kopiuj zaproszenie: Skopiuj tekst zaproszenia na zaplanowane spotkanie, umożliwiając ręczne wklejenie go do wiadomości e-mail, komunikatora itp. Kliknij Pokaż zaproszenie na spotkanie, jeśli chcesz wyświetlić kopiowane zaproszenie./ Copy Invitation: Copy the scheduled meeting's invitation text, allowing you to manually paste into an email, instant messenger etc. Click Show Meeting Invitation if you want to view the invitation you're copying.
- Edytuj: Edytuj opcje spotkania dla zaplanowanego spotkania/Edit: Edit the meeting options for your scheduled meeting.

 Usuń: trwale usuń zaplanowane spotkanie.Delete: /Permanently delete your scheduled meeting.

### **Kontrole na spotkaniu / In-Meeting Controls**

Po rozpoczęciu lub dołączeniu do spotkania możesz uzyskać dostęp do elementów sterujących spotkania znajdujących się w dolnej części okna spotkania (porusz myszą w oknie Zoom, aby wyświetlić elementy sterujące spotkania).

Once you have started orjoined ameeting, you can accessthemeeting controlslocated atthe bottom of the meeting window (move your mouse in the Zoom window to display meeting controls).

Dowiedz się więcej o kontrolach spotkania dla gospodarzy, współprowadzących i uczestników.

Możesz także dołączyć do spotkania testowego, aby zapoznać się z kontrolkami spotkania przed dołączeniem do zaplanowanego spotkania

Learnmoreaboutmeetingcontrolsforhosts,co-hosts,andattendees.

You can also join a test meeting to familiarize yourself with meeting controls before joining a scheduledmeeting.

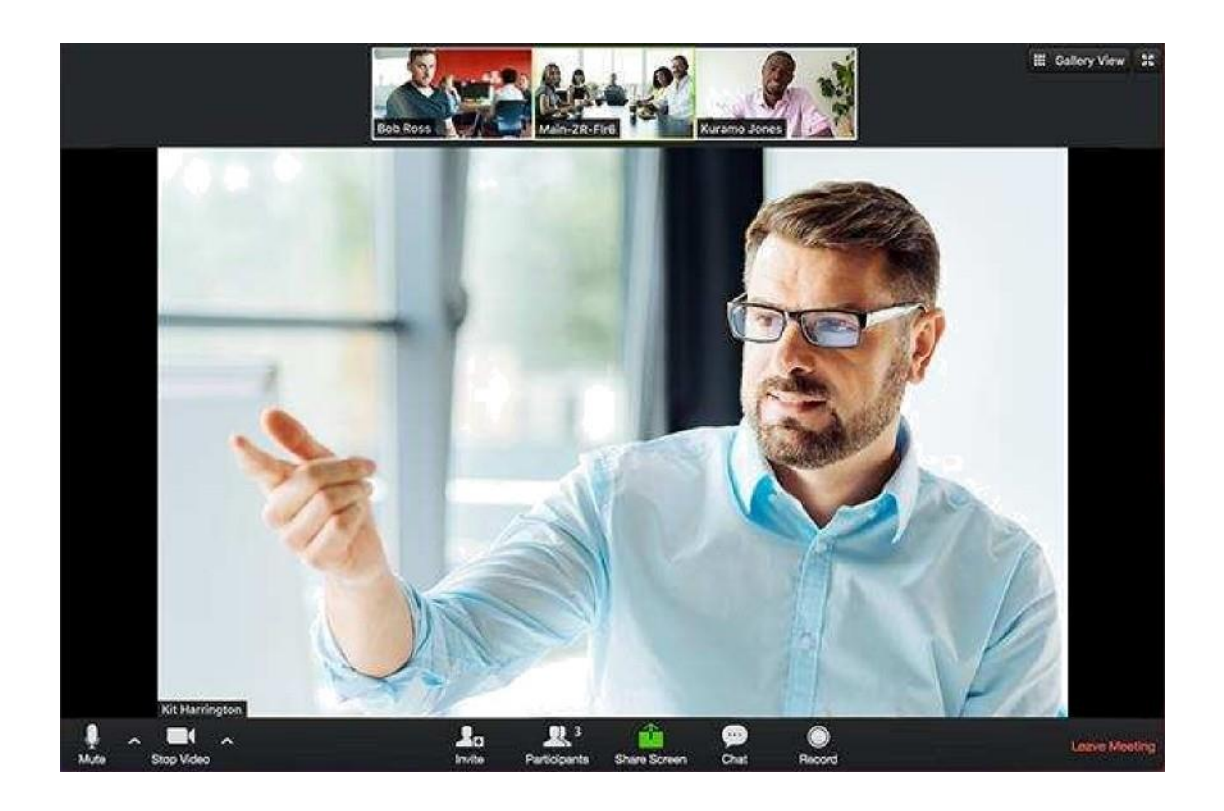

# **Spotkania i seminaria internetowe / Meetings & Webinars**

- 1. Przejdź do http://zoom.us i kliknij Zaloguj się / Go to [http://zoom.us](http://zoom.us/) andclickonSign In
- 2. Możesz użyć utworzonego "e-maila" i "hasła" lub zalogować się przy użyciu konta Google (Gmail lub Google App) lub Facebook/ You can use the "e-mail" and "password" that you have created, or use your Google (Gmail or Google App) or Facebook account to sign in with.

Uwaga: jeśli nie masz obecnego konta Zoom, kliknij Zarejestruj się za darmo, aby utworzyć nowe. Note: If you do not have a current Zoom account, please click on Sign Up Free to create a new one.

# **Prowadzenie spotkania / Hosting a Meeting**

Jeśli NIE masz zainstalowanej aplikacji Zoom, przejdź do zoom.us i wybierz "Organizuj spotkanie", aby rozpocząć instalację. Jeśli masz zainstalowaną aplikację, patrz poniżej

If you do NOT have the Zoom app installed, go to zoom.us and select "Host a Meeting" to start the installation. If you DO have the App installed, see below —

1. Otwórz aplikację Zoom na pulpicie i kliknij Zaloguj się./

Open your Zoom app on vour desktop and click Sign In.

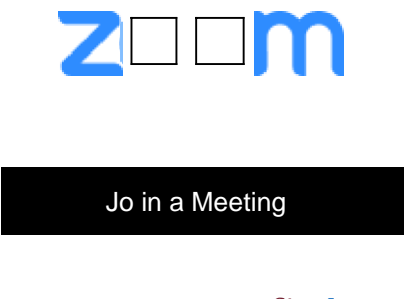

a. Sign In

2. Zaloguj się przy użyciu utworzonego adresu e-mail i hasła lub za pomocą Google (Gmail), Facebook lub Zaloguj się za pomocą jednokrotnego logowania/

LoginusingtheE-mailandpasswordthatyouhavecreated,orwithGoogle(Gmail),Facebook, or Login with SSO

3. Kliknij strzałkę w dół i wybierz Rozpocznij od wideo, a następnie kliknij Nowe spotkanie, aby rozpocząć natychmiastowe spotkanie./

Click the downward arrow and select Start with video, then click New Meeting to start an instant meeting.

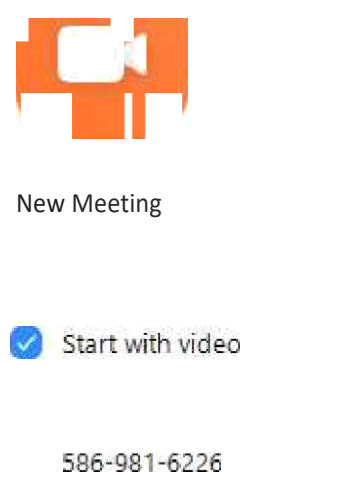

 $\mathcal{P}$ 

## **Dołączanie do spotkania /Joining a Meeting**

 Każde spotkanie ma unikalny 9, 10 lub 11-cyfrowy numer zwany identyfikatorem spotkania, który będzie wymagany, aby dołączyć do spotkania Zoom/

Each meeting has a unique 9,10,or 11-digit number called a meeting IDthat will be required to join a Zoom meeting

 Jeśli dołączasz przez telefon, będziesz potrzebować numeru telekonferencji podanego w zaproszeniu. /

If you arejoining via telephone, you will need theteleconferencing number provided in the invite.

#### **Dla Windowsa i Maca / For Windows and Mac**

1. Otwórz klienta pulpitu Zoom i kliknij "Dołącz do spotkania"./

Open the Zoom desktop client and click "Join A Meeting".

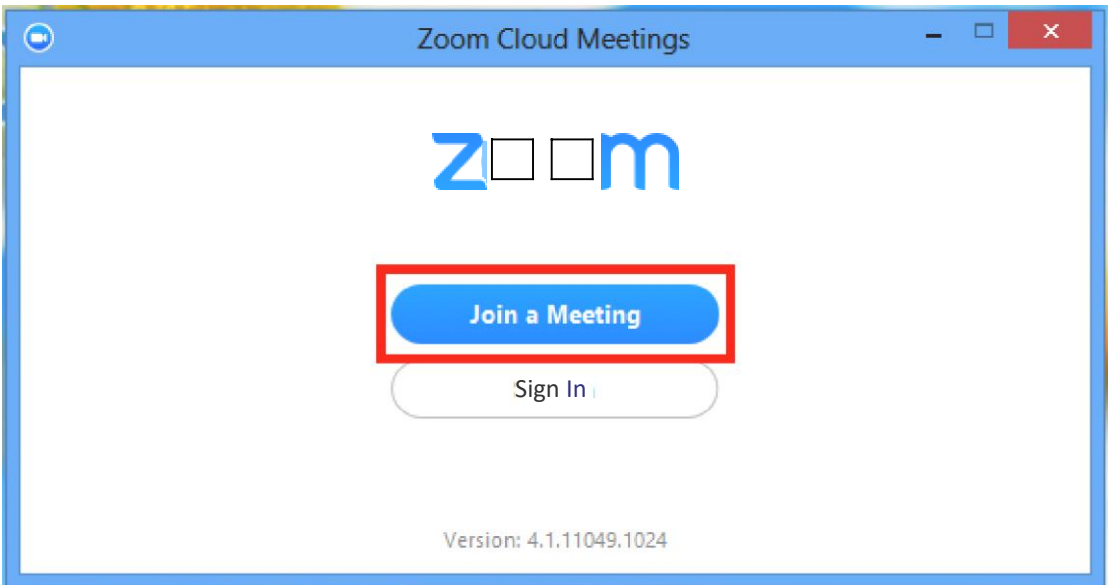

- 2. Wprowadź numer identyfikacyjny spotkania i swoją nazwę wyświetlaną/ Enter the meeting ID number and your display name
	- Jeśli jesteś zalogowany, zmień swoje imię, jeśli nie chcesz, aby wyświetlało się Twoje domyślne imię If you're signed in, change your name if vou don't want your default name to appear.
	- Jeśli nie jesteś zalogowany, wprowadź nazwę wyświetlaną.

If you're not signed in, enter a display name.

Wybierz, jeśli chcesz podłączyć audio i / lub wideo i kliknij Dołącz.

Select if you would like to connect audio and/or video and click Join.

### **Dla Android & IOS/ For Android & IOS**

- 1. Dołącz do spotkania/ Join a meeting
	- Otwórz aplikację mobilną Zoom. Jeśli jeszcze nie pobrałeś aplikacji mobilnej Zoom, możesz ją pobrać ze sklepu Google Play./ Open the Zoom mobile app. If you have not downloaded the Zoom mobile app yet, you can download it from the Google Play Store.
	- Dołącz do spotkania przy użyciu jednej z następujących metod:/ Join a meeting using one of these methods:
	- Klikuj Dołącz do spotkania, jeśli chcesz dołączyć bez logowania./Tap Join a Meeting if you want to join without signing in.

2. Wprowadź numer identyfikacyjny spotkania i nazwę wyświetlaną Wybierz, jeśli chcesz połączyć audio i / lub wideo, i dotknij Dołącz do spotkania. Jeśli jesteś zalogowany, zmień swoje imię, jeśli nie chcesz

Enter the meeting ID number and your display name Select if you would like to connect audio and/or videoandtapJoinMeeting.Ifyou'resignedin,changeyournameifyoudon't want yourdefault nameto appear.If you'renotsigned in,enteradisplayname

#### **Kontrole dla hosta i współ-hosta na spotkaniu/ Host and Co-Host Controls in a Meeting**

Dla Windows i IOS/For Windows &IOS

Kontrole hosta pojawią się na dole ekranu, jeśli obecnie nie udostępniasz ekranu. The host controls will appear at the bottom of your screen if you are not currently screen sharing.

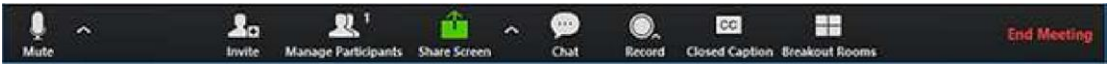

Wycisz / Włącz wyciszenie: umożliwia wyciszenie lub włączenie mikrofon mikrofonuMute/Unmute: This allows you to mute or unmute your microphone

Sterowanie dźwiękiem (kliknij ^ obok opcji Wycisz / Wyłącz wyciszenie): Sterowanie dźwiękiem umożliwia zmianę mikrofonu i głośnika, z których Zoom korzysta obecnie na komputerze, pozostawienie dźwięku w komputerze i dostęp do pełnych opcji audio w ustawieniach Zoom./Audio Controls (click ^ next to Mute/Unmute): The audio controls allow you to change the microphone and speaker that Zoom is currently using on your computer, leave computer audio, and access the full audio options in the Zoom settings.

- Rozpocznij / zatrzymaj wideo: Umożliwia rozpoczęcie lub zatrzymanie własnego wideo/ Start/Stop Video: This allows you to start or stop your own video
- Sterowanie wideo (kliknij ^ obok Start / Stop Video): Jeśli masz wiele kamer na swoim komputerze, możesz wybrać, którego Zoomu używasz, uzyskać dostęp do pełnego sterowania wideo i wybrać Tło Wirtualne./ Video controls (click ^next to Start/Stop Video): If you have multiple cameras on your computer, you can select which Zoom is using, access the full video controls, and select a Virtual Background.
- Zaproś: Zaproś innych do dołączenia do spotkania./ Invite: Invite others to join your meeting.
- Zarządzaj uczestnikami: Otwiera okno Uczestnicy / Manage Participants: Opens the Participants window.
- Ankietowanie: Umożliwia tworzenie, edytowanie i uruchamianie ankiet. Opcje tworzenia lub uruchamiania ankiet otworzą portal internetowy Zoom w domyślnej przeglądarce./ Polling:Allowsyoutocreate,edit,andlaunchyourpolls.Theoptionstocreateorlaunchpolls will open up the Zoom web portal in your default browser.
- Udostępnij ekran: zacznij udostępniać swój ekran. Będziesz mógł wybrać pulpit lub aplikację chcesz się podzielić./

Share Screen: Start sharing your screen. You will be able to select the desktop or application you want to share.

 Elementy sterujące udostępnianiem ekranu (kliknij ^ obok opcji Udostępnij ekran): Wybierz, kto może udostępniać twoje spotkanie i jeśli chcesz, aby gospodarz lub jakikolwiek uczestnik mógł rozpocząć nowy udział, gdy ktoś udostępnia /

Share Screen controls (click ^next to Share Screen): Select who can share in your meeting and if you want only the host or any participant to be able to start a new share when someone is sharing.

How many participants can share at the same time?

0 **One particicipant can share at a time**

Mutltlple participant s can share simuItaneously (dual monitors recommended)

Who can share?

OnlyHost **O All Participants**

Who can start sharing when someone else is sharing?

**O** Only Host All Participants

- Czat: dostęp do okna czatu z uczestnikami/ Chat: access the chat window with the participants.
- Nagrywanie: uruchamianie lub zatrzymywanie nagrywania w chmurze lub lokalnego / Record: Start or stop a cloud or local recording.
- Napisy kodowane (dostępne tylko dla gospodarza): Jeśli masz włączone napisy kodowane dla swojego konta, kliknij tutaj, aby uzyskać dostęp do opcji napisów kodowanych / Closed Caption (onlv available to the host): If vou have enabled closed captioning for vour account, click here to access the closed caption options.
- Pokoje Breakout (dostępne tylko dla gospodarza):Rozpocznij pokoje Breakout / Breakout Rooms (only available to the host): Start breakout rooms.
- Więcej: Kliknięcie przycisku Więcej zapewni dostęp do dodatkowych opcji./ More: Clicking on More will give you access to additional options.
- Zakończ spotkanie (dostępne tylko dla gospodarza): To zakończy spotkanie dla wszystkich uczestników. Jeśli chcesz, aby spotkanie było kontynuowane, przed opuszczeniem spotkania daj kontrolę gospodarzowi innego uczestnika./ End Meeting (only available to the host): This will end the meeting for all participants. If you want to have the meeting continue, you should give another participant host control before leaving the meeting.

Podczas udostępniania ekranu elementy sterujące pojawią się u góry ekranu, ale możesz przeciągnąć je w inne miejsce / When you are screen sharing, the controls will appear at the top of your screen, but you can drag it to another location.

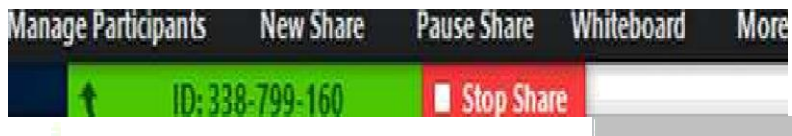

 Nowy udział rozpocznij nowy udział ekranu. Zostaniesz poproszony o wybranie ekranu, który chcesz udostępnić ponownie./ New Share start a new screen share. You will be propmpted to select which screen you want to share again.

- Wstrzymaj udostępnianie: Wstrzymaj bieżący udostępniony ekran/ Pause share :Pause your current shared screen
- Adnotuj białą tablicę: wyświetl narzędzia adnotacji do rysowania, dodawania tekstu itp./ Annotate white board : display annotation tools for drawing, adding text, etc.

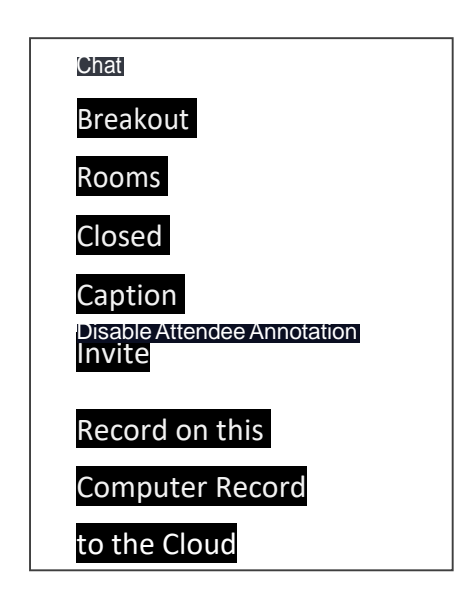

- /Allow/Disable participants annotation: Allow or prevent the participants from annotating on vour shared screen. Zezwól / Wyłącz adnotacje uczestników: Zezwól uczestnikom na adnotacje lub nie dopuść do tego na naszym wspólnym ekranie
- .
- Pokaż / Ukryj nazwy osób notujących: Pokaż lub ukryj nazwę uczestników, którzy dodają adnotacje do udostępnionego ekranu. Jeśli ustawione, aby wyświetlać się, nazwa uczestnika pojawi się na krótko obok jego adnotacji./ Show/Hide Names of Annotators: Show or hide the participants' name when they are annotating on a screen share. If set to show, the participant's name will briefly display beside their annotation.
- .
- Optymalizuj udostępnianie dla wideoklipu na pełnym ekranie: Rozpocznij optymalizację dla klipu wideo w trybie pełnoekranowym. Nie włączaj tego ustawienia, jeśli nie udostępniasz pełnoekranowego klipu wideo, ponieważ spowoduje to rozmycie udostępnionego ekranu./ Optimize

Share for Full-screen Video Clip: Start optimizing for a video clip in full screen mode. Do not enable this setting if you are not sharing a full screen video clip, as it will blur vour screen share.

 Zakończ spotkanie: Opuść spotkanie lub zakończ spotkanie dla wszystkich uczestników./ End Meeting: Leave the meeting or end the meeting for all participants.

## **Korzystanie z narzędzi do adnotacji na wspólnym ekranie lub tablicy /Using annotationtoolsonasharedscreenorwhiteboard**

Uczestnicy spotkania mogą dodawać adnotacje na udostępnionym ekranie jako przeglądający lub ten, który rozpoczął udostępnianie ekranu. Możesz także użyć narzędzi do adnotacji podczas udostępniania lub przeglądania tablicy./ Meeting participants canannotate onasharedscreenasaviewer ortheonethatstartedsharing yourscreen.You canalsouseannotationtoolswhensharingorviewingawhiteboard.

## **Dla Windowsa / ForWindows**

Po udostępnieniu ekranu lub tablicy zostaną wyświetlone elementy sterujące adnotacji. Jeśli nie widzisz narzędzi do adnotacji, kliknij Adnotuj (jeśli udostępniasz ekran) lub Tablicę (jeśli udostępniasz tablicę)./ After sharing your screen or whiteboard, annotation controls will display. If you don't see the annotation tools, click Annotate (if you are sharing your screen) or Whiteboard (if you are sharing a whiteboard).

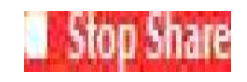

#### **Narzędzia do adnotacji/ Annotation tools**

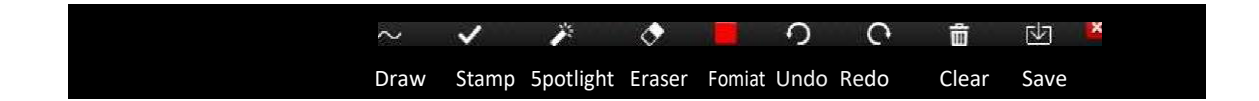

 Mysz: wyłącz narzędzia do adnotacji i przejdź do wskaźnika myszy. Ten przycisk jest niebieski, jeśli narzędzia do adnotacji są wyłączone / Mouse: deactivate annotation tools and switch to your mouse pointer. This button is blue if annotation tools are deactivated

- Wybierz (dostępne tylko, jeśli uruchomiłeś wspólny ekran lub tablicę): Wybierz, przenieś lub zmień rozmiar adnotacji. Aby zaznaczyć kilka adnotacji jednocześnie, kliknij i przeciągnij myszą, aby wyświetlić obszar wyboru./ Select (only available if you started the shared screen or whiteboard): Select, move, or resize your annotations. To select several annotations at once, click and drag your mouse to display a selectionarea.
- **Tekst: Wstaw tekst./ Text: Insert text.**
- Rysuj: wstawiaj linie, strzałki i kształty.

Uwaga: Aby podświetlić obszar wspólnego ekranu lub tablicy, wybierz następującą ikonę kwadratu lub koła, aby wstawić półprzezroczysty kwadrat lub okrąg/

Draw: Insert lines, arrows, and shapes.

Note: To highlight an area of the shared screen or whiteboard, select following square or circle icon to insert a semi-transparent square or circle

- Stempel: Wstaw wstępnie zdefiniowane ikony, takie jak znacznik wyboru lub gwiazda./ Stamp: Insert predefined icons like a check mark or star.
- Lampka / strzałka: zmień kursor w reflektorze lub strzałkę/ .Spotlight / Arrow: Turn your cursor into a spotlight or arrow.
- Reflektor (dostępny tylko, jeśli uruchomiłeś wspólny ekran lub tablicę): Wyświetla wskaźnik myszy dla wszystkich uczestników, gdy mysz znajduje się w obszarze, który jest udostępniany. Użyj tego, aby wskazać części ekranu innym uczestnikom. / Spotlight (only available if you started the shared screen or whiteboard): Displays your mouse pointer to all participants when your mouse is within the area being shared. Use this to point out parts of the screento other participants.
- Strzałka: wyświetla małą strzałkę zamiast wskaźnika myszy. Kliknij, aby wstawić strzałkę z Twoim nazwiskiem. Każde kolejne kliknięcie usunie poprzednią umieszczoną strzałkę. Możesz użyć tej funkcji, aby wskazać swoje adnotacje innym uczestnikom. / Arrow:Displays asmall arrow insteadofyour mouse pointer. Click to insert an arrow that displays your name. Each subsequent click will

remove the previous arrow placed. You can use this feature to point out your annotationstootherparticipants.

- Gumka: kliknij i przeciągnij, aby usunąć części adnotacji/ Eraser:Clickanddragtoerasepartsofyourannotation.
- Format: zmień opcje formatowania narzędzi do adnotacji, takie jak kolor, szerokość linii i czcionka / Format: Change the formatting options of annotations tools like color, line width,and font.
- Cofnij: Cofnij ostatnią adnotację / Undo: Undo your latest annotation.
- Ponów: Ponów cofnięcie ostatniej adnotacji / Redo: Redo your latest annotation that you undid.
- Wyczyść: usuń wszystkie adnotacje / Clear: Delete all annotations.
- Zapisz (dostępne tylko, jeśli uruchomiłeś wspólny ekran lub tablicę): Zapisz wszystkie adnotacje na ekranie jako zrzut ekranu. Zrzut ekranu jest zapisywany w lokalnej lokalizacji nagrywania / Save (only available if you started the shared screen or whiteboard): Save all annotations on the screen as a screenshot. The screenshot is saved to the local recording location.

## **Jak dołączyć do spotkania B2B online /How to join B2Bmeeting online**

1. Kliknij "Dołącz do spotkania" i wprowadź numer identyfikacyjny spotkania oraz twoją nazwę (Najlepiej wpisać nazwę z branżą i typem produktu, żeby poszukać właściwy celu), i wybierz "Nie łącz się z dźwiękiem" i dołączaj do w sali konferencyjnej / Please click "Join meeting" and enter the meeting ID number and your display name ( We advise you enter the name with your industry and product type, it's better looking for correct objective ), And please select "Do not connect to audio " and into the meeting room.

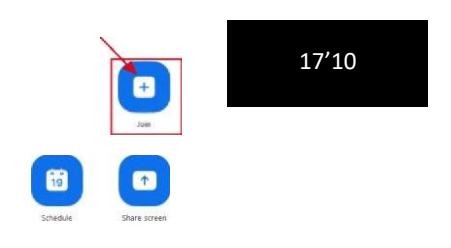

Join a Meeting

Meeting ID or Personal Link Name

Grant MacLaren

Do not connect to audio Turn off video

### **Cancel**

2. Jeśli kupujący znajdzie zamierzony produkt, może zgodnie z polityka prywatności Zoom wysłać wiadomość do hosta (kliknij dwukrotnie nazwę hosta z listy gości, a następnie otwórz okno dialogowe czatu). Następnie gospodarz sprawia, że nowa grupa dyskusyjna dodaje kupującego i wystawcę. To otworzy czat po prawej stronie. Możesz wpisać wiadomość w polu czatu lub kliknąć menu rozwijane obok opcji, jeśli chcesz wysłać wiadomość do określonej osoby./

If buyer find intent product, you can according to Zoom private chat send message to the host (Double click the host name from Guest list then open chat dialogbox). Then the host makes newdiscussion group add buyer and exhibitor.This will open the chat on the right. You can type a message into the chat box or click on the drop down next to: if you want to send a message to a specific person.

> Chat To: Typemessage hee...

3. Po dyskusji możesz opuścić tę grupę, a następnie wrócić do głównego pokoju./

After discussing you can leave this group then back main room.

### **Korzystanie z wirtualnego tła /Using Virtual Background.**

1. Proszę kliknąć ustawienie i wybrać stronę wirtualnego tła./ Please click setting and choose Virtual background page.

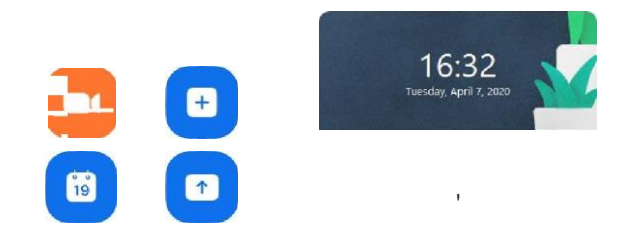

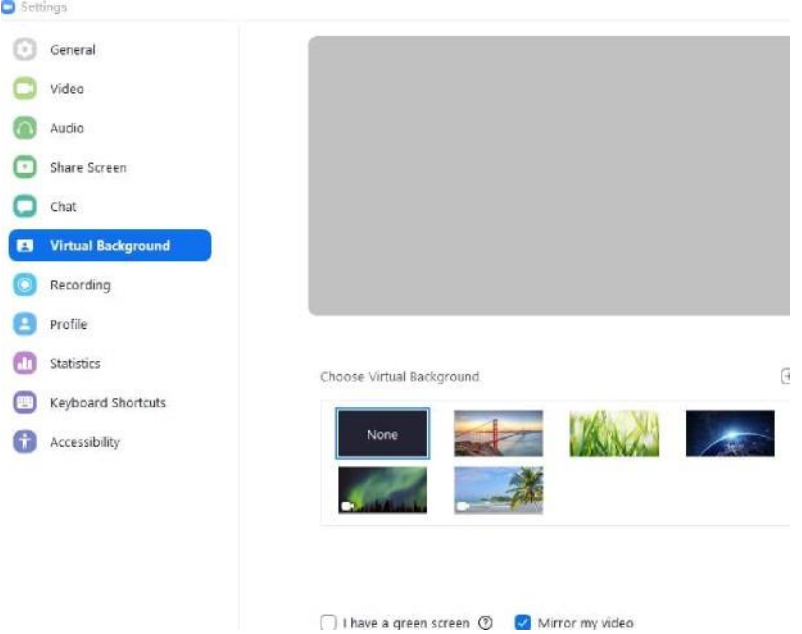

2. Możesz wybrać domyślny lub możesz przesłać obraz lub film. Zalecamy przesłanie obrazu produktu lub filmu reklamowego./

You can choose default or you can upload image orVideo.We advise you can upload yourself **D** Settings oduct image or ad video.

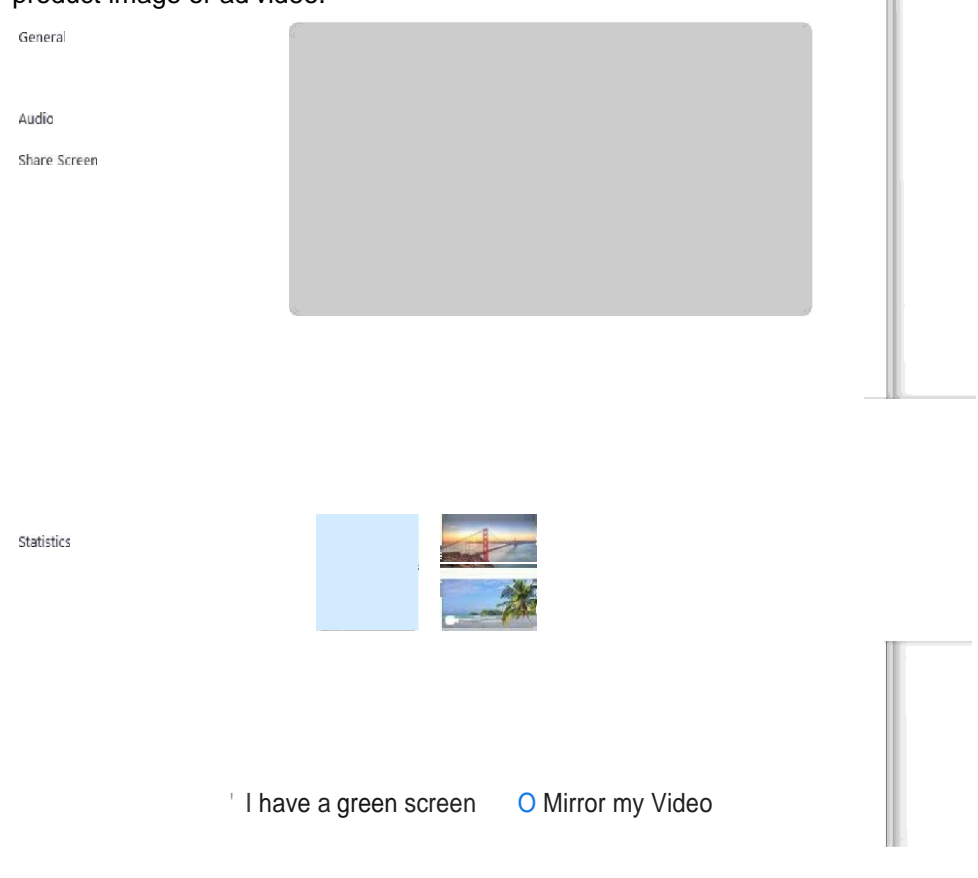

 Upewnij się, że używasz jednolitego koloru tła. Aby uzyskać najlepszy efekt wirtualnego tła, Zoom zaleca stosowanie jednolitego koloru tła, najlepiej zielonych ekranów/

Ensure that vou are using a solid background color. To achieve the best virtual background effect, Zoom recommends using a solid color background, preferably green screens

Nie noś ubrań tego samego koloru co wirtualne tło/

Do not wear any clothing that is the same color as the virtual background

 Po wybraniu opcji wirtualne tło będzie wyświetlane podczas spotkań./

After you select an option, that virtual background will display during your meetings.

Aby wyłączyć wirtualne tło, wybierz opcję Brak./

To disable Virtual Background, choose the option None.